# **Como Baixar XML do Site da Sefaz - Linx Big**

Nesse artigo será abordado os passos para baixar a nota fiscal eletrônica do Portal da NF-e.

#### **Passo 01**

Para ter acesso ao portal, acesse o site **[Portal da NF-e](http://www.nfe.fazenda.gov.br/portal/principal.aspx)**.

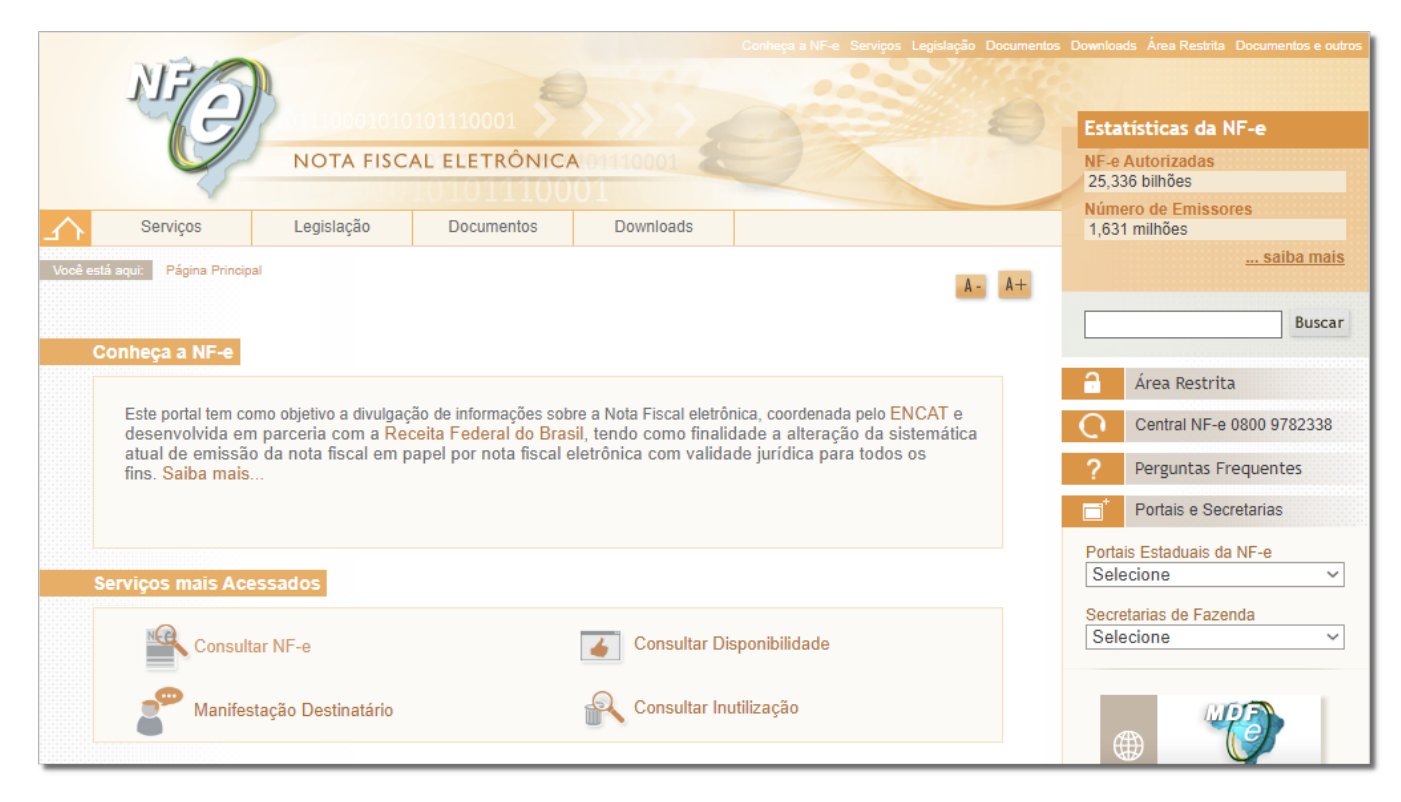

Figura 01 - Portal da Nota Fiscal Eletrônica

#### **Passo 02**

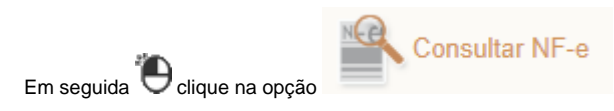

#### **PASSO 03**

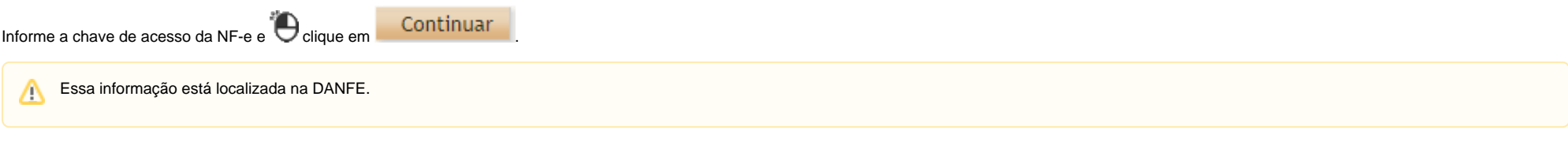

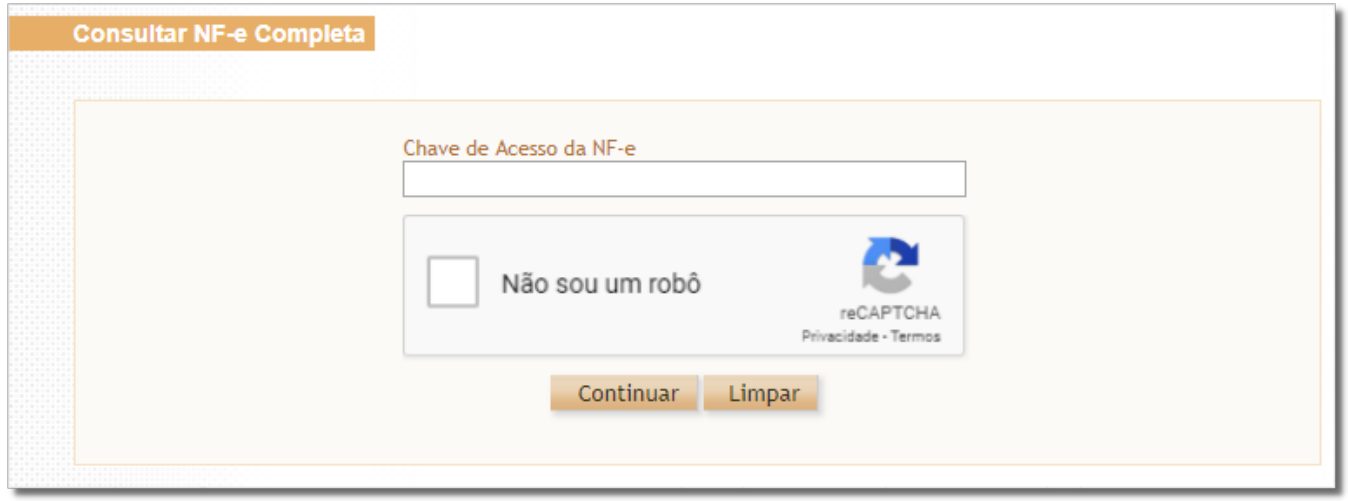

#### Figura 02 - Chave da NF-e

### **PASSO 04**

Para salvar o XML da nota <sup>2</sup> clique em **Download do documento\*** 

Para efetuar o download da nota (.xml) deve ter o Certificado Digital salvo no computador.

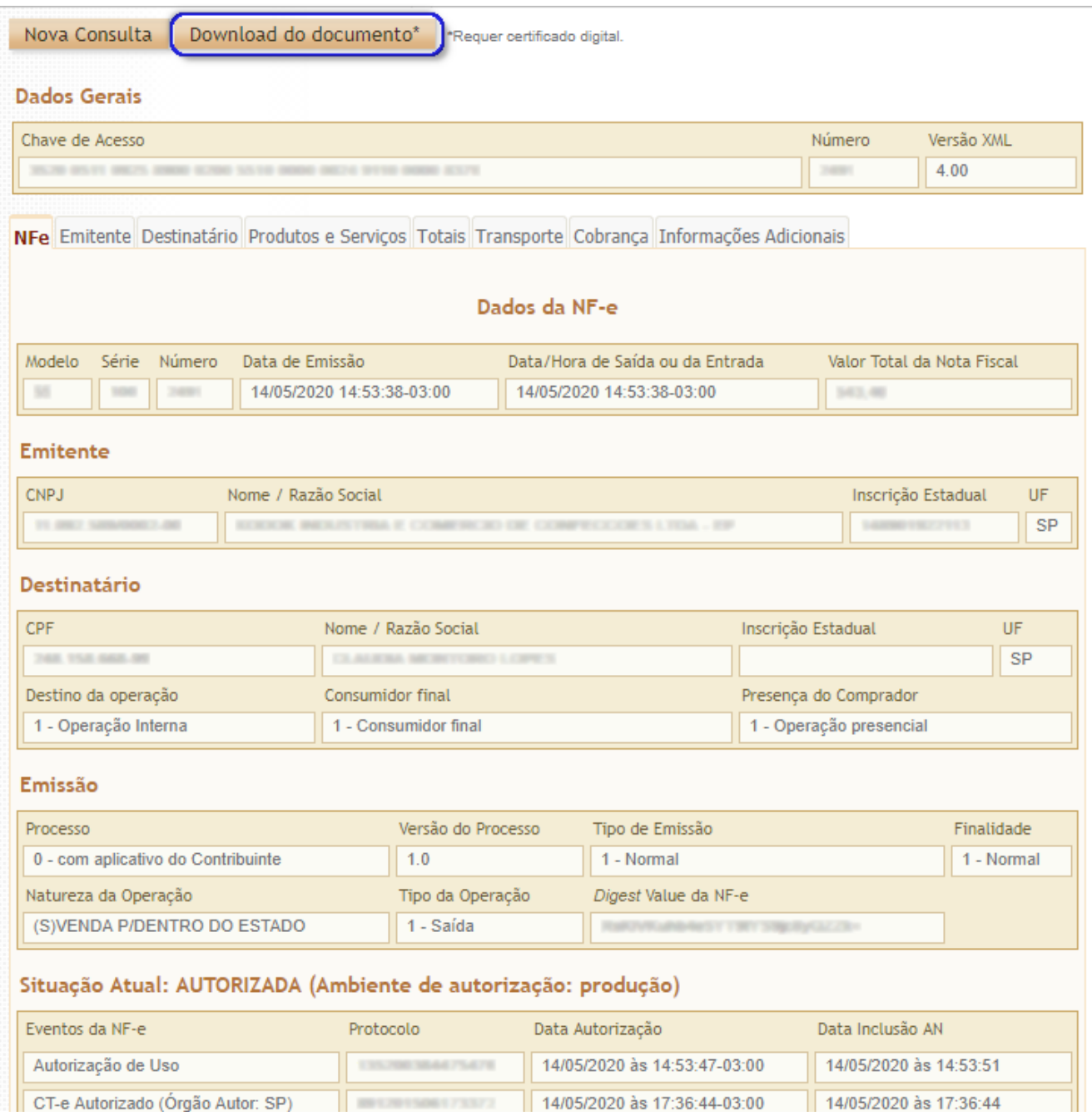

Figura 03 - Download do .xml

## **PASSO 05**

Será apresentada a mensagem abaixo:

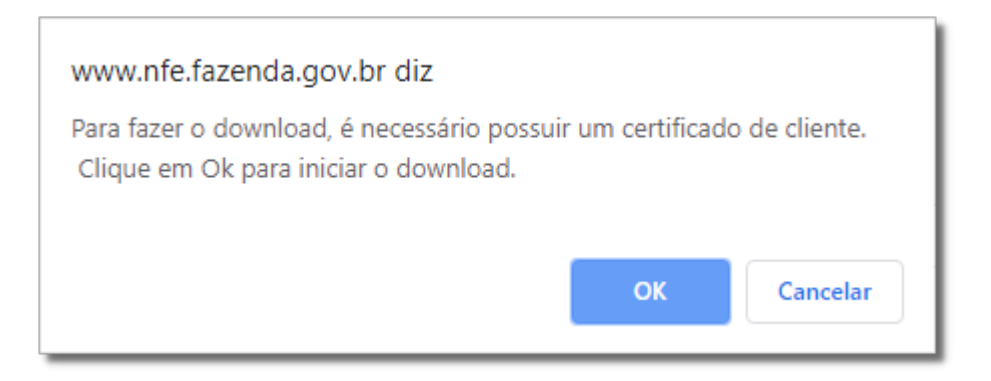

Figura 04 - Mensagem

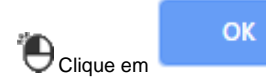

Clique em **CALICA (SECON)**, selecione o Certificado Digital e na sequência informe o local onde será salvo o arquivo.

Após baixar o xml, para importar no Linx Big é necessário salvar o XML na Pasta C:\NFe, para iniciar o processo de entrada de mercadoria.

Δ Para saber mais sobre entrada de mercadoria para importar o xml acesse o artigo **[Entrada de Mercadorias por XML no Linx Big](https://share.linx.com.br/display/FARMA/Entrada+de+Mercadorias+por+XML+no+Linx+Big)**